# **SoftBank A002ZT ソフトウェアアップデートツール**

# **操作マニュアル**

**2023/2/7**

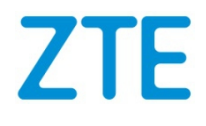

# **ZTE**

# 目次

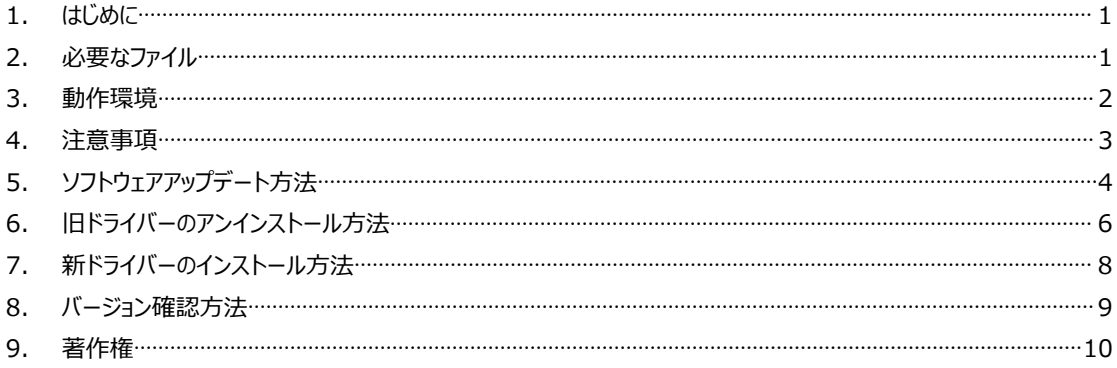

# <span id="page-2-0"></span>**1. はじめに**

本書では、SoftBank A002ZT のソフトウェアアップデートツールの使用方法について説明いたします。

# <span id="page-2-1"></span>**2. 必要なファイル**

ソフトウェアアップデートに必要なファイルは以下の通りです。 A002ZT ソフトウェアアップデートツール (A002ZT\_Updatetool\_V1.0.3.exe) SoftBank A002ZT ソフトウェアアップデートツール操作マニュアル (本書)

### <span id="page-3-0"></span>**3. 動作環境**

本ソフトウェアアップデートツールは以下の OS を搭載した PC でご利用いただけます。 OSに関する最新情報はZTEジャパンのお客様サポートホームページをご確認ください。

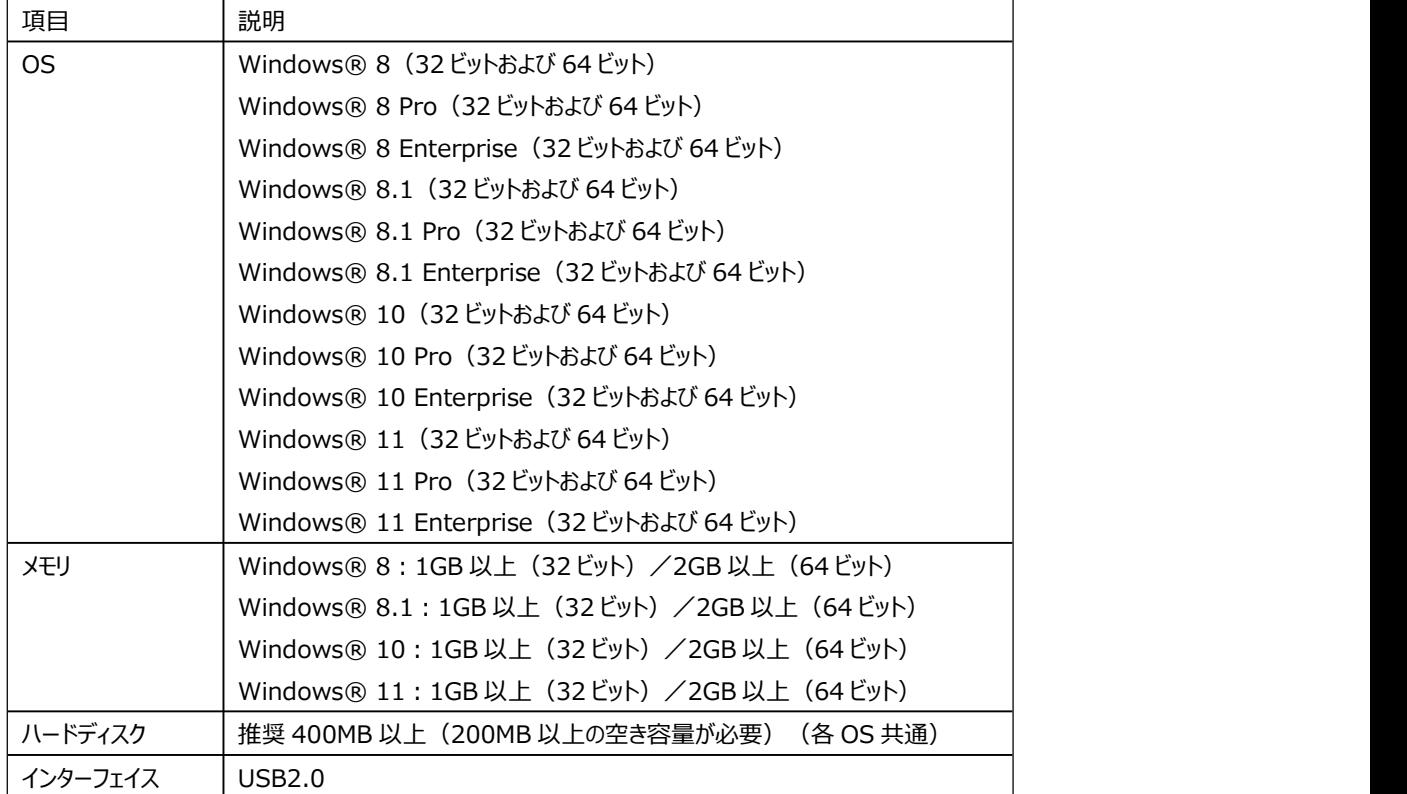

対応 OS はすべて日本語版、英語版となります。

#### **ソフトウェアアップデートツールを使用する前の事前環境準備**

本ツールを利用するためには管理者権限が必要。

- 1 ソフトウェアアップデートツールを起動する前に、実行中のすべてのプログラムを終了してください。
- 2 他データ通信機のドライバがインストールされている場合は、動作しない場合がありますので、事前にアンインストー ルをしてください。
- 3 ソフトウェアアップデートで使用する SoftBank A002ZT 以外は PC に接続しないでください。
- 4 ソフトウェアアップデートツールをご利用の際は、SoftBank A002ZT 本体に USIM 挿入、USIM 未挿入のいず れの場合も、利用可能です。

# **ZTF**

### <span id="page-4-0"></span>**4. 注意事項**

- 1 SoftBank A002ZT 専用のソフトウェアアップデートツールです。SoftBank A002ZT 以外の製品では使用しな いでください。
- 2 ソフトウェアアップデートはお客様の責任において行ってください。
- 3 ソフトウェアアップデートは本マニュアルをよくお読みいただいてから行ってください。
- 4 ソフトウェアアップデートを実施している間は、PC から SoftBank A002ZT を取り外さないでください。
- 5 ソフトウェアアップデートを実施している間は、PC の電源が OFF にならないようにして下さい。 また、アップデート中 に PC がスリープ、スタンバイ、休止状態になった場合は正常に更新されず、故障となる可能性があります。
- 6 ソフトウェアアップデートの「アップデート」キーを押す前にキャンセルをしたい場合は、「x」ボタンを押して終了してくだ さい。
- 7 ソフトウェアアップデートに失敗した場合は、一旦画面を閉じて SoftBank A002ZT を PCから取り外し、 SoftBank A002ZT を PC に再度接続し実施してください。
- 8 ソフトウェアアップデートを行うことで、一部の設定項目が消去されます。ソフトウェアアップデート実行前に必ずお客 様にてバックアップをお願いします。 ※WebUI より接続設定・セキュリティ設定・ネットワーク設定などお客様が手動で設定された情報はメモ等のバッ クアップをお願いします。

### <span id="page-5-0"></span>**5. ソフトウェアアップデート方法**

#### **本書で説明している画面は、「Windows 10」の OS 上で利用した場合を示しております。**

- 1 SoftBank A002ZT 本体が PC 本体に接続されていることを確認の上、以下の操作を実施してください。 ※PC で旧 WebUI が自動起動した場合は起動した WebUI を終了してください。
	- PC 上の「ソフトウェアアップデートツール」を右クリックし、「管理者として実行(A)」から起動してください。

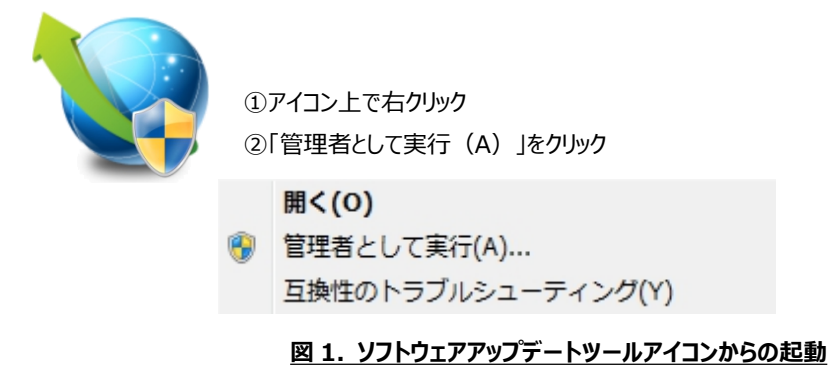

- 2 SoftBank A002ZT を PC に接続後、「ソフトウェアアップデートツール」を実行しますと図 2 が表示されます。
- 3 ソフトウェアアップデートツール起動画面の[アップデート]ボタンを押して、ソフトウェアアップデートを開始してください。

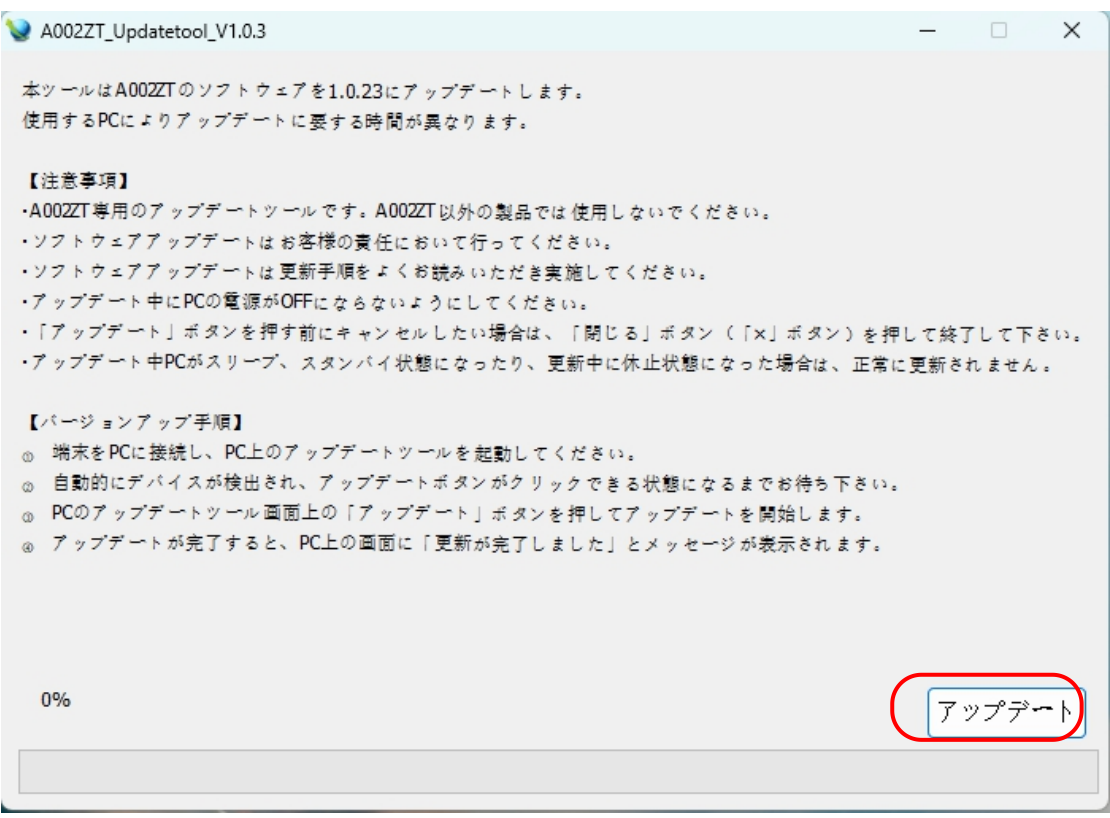

#### **図 2. ソフトウェアアップデートツール起動画面**

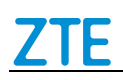

4 ソフトウェアアップデート中はプログレスバーで進行状況が表示されます。

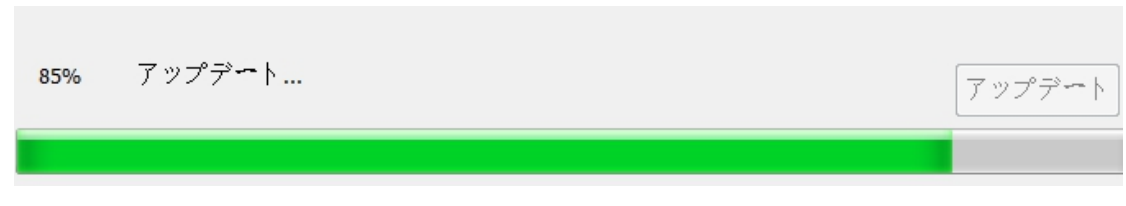

**図 3. ソフトウェアアップデート中画面**

5 ソフトウェアアップデートが完了すると、「更新が完了しました」と表示されます。「OK」を押してください。

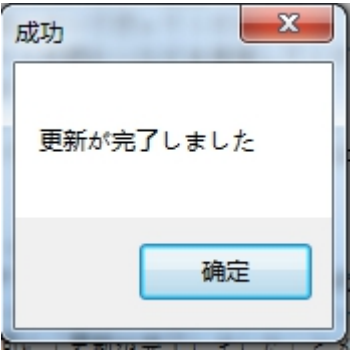

**図 4. ソフトウェアアップデート完了画面**

6 ソフトウェアアップデートツール右上の×をクリックし、アップデートツールを終了してください。

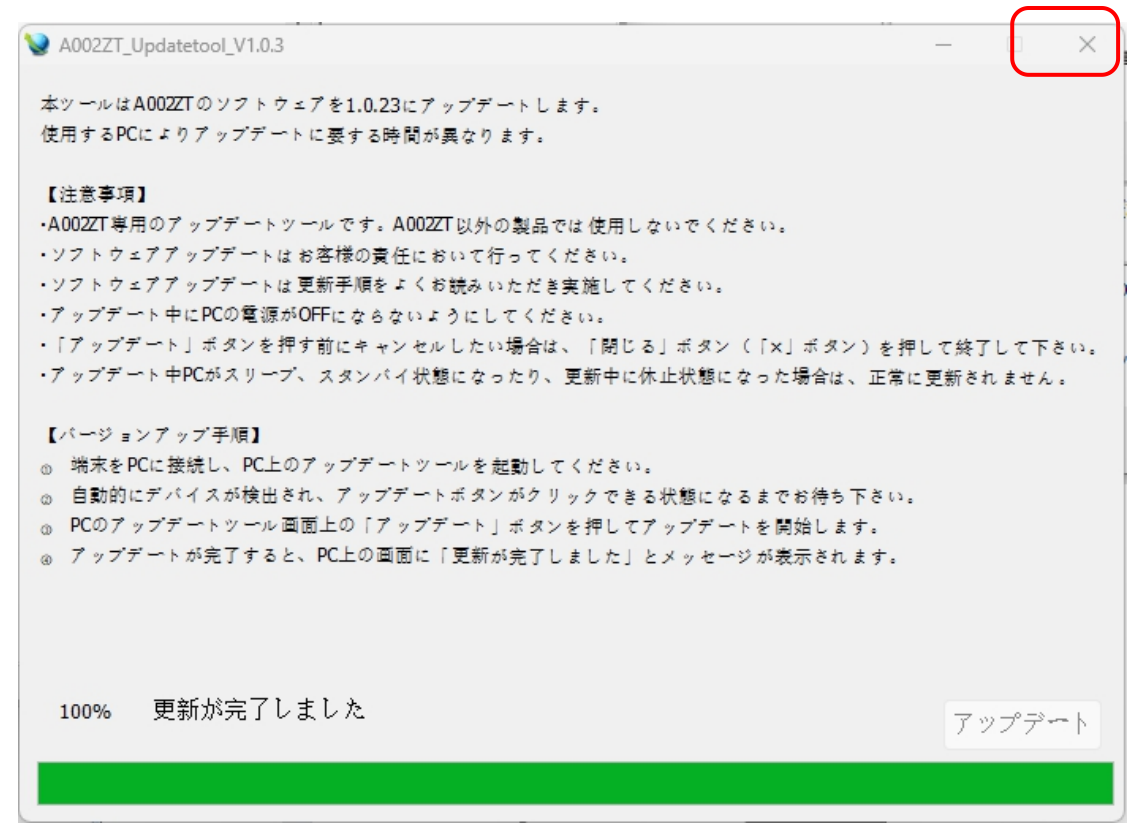

#### **図 5. ソフトウェアアップデート完了画面**

# <span id="page-7-0"></span>**6. 旧ドライバーのアンインストール方法**

旧ドライバーは、ソフトウェアアップデート後に端末を自動に再起動することにより、自動でアンインストール画面に遷移さ れます。以下手順にてアンインストールを実施してください。

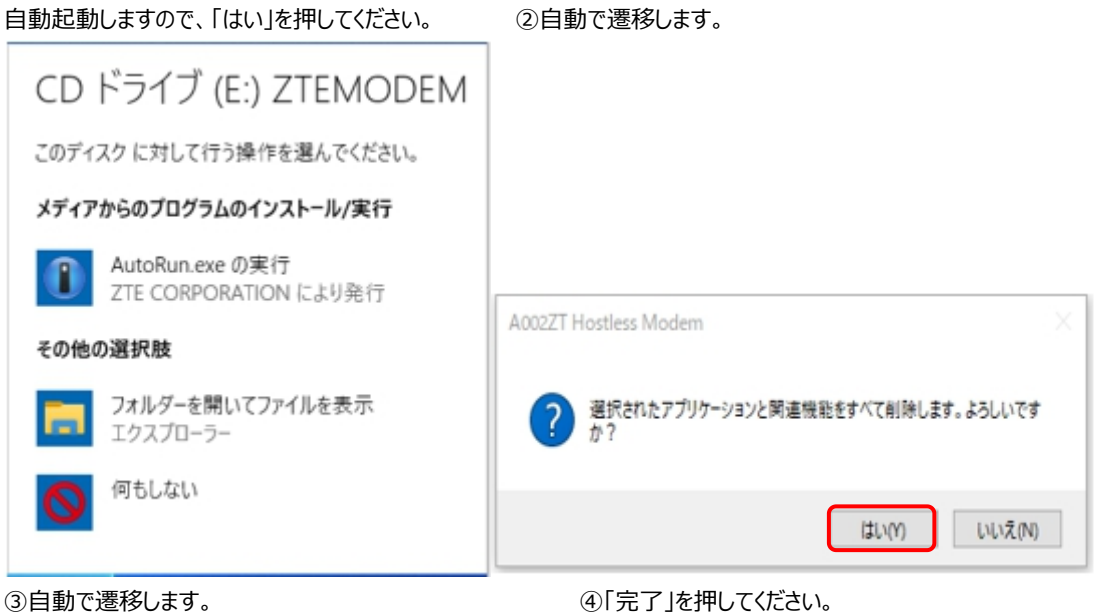

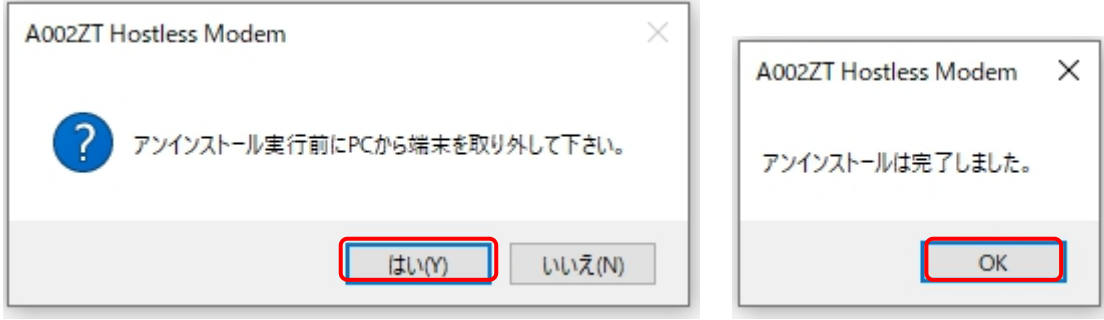

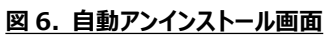

上記の方法で旧ドライバーを自動的にアンインストール出来ない場合は、 PC の「コントロールパネル」から「プログラムのアンインストール」をお試しください。

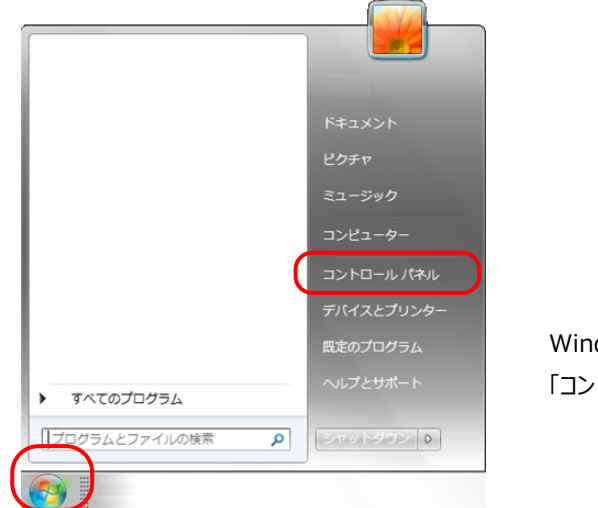

Windows の「スタート」を押してください。 「コントロールパネル」を押してください。

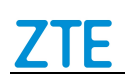

#### **図 7. 手動アンインストール画面(1)**

③「プログラムのアンインストール」を押してください。

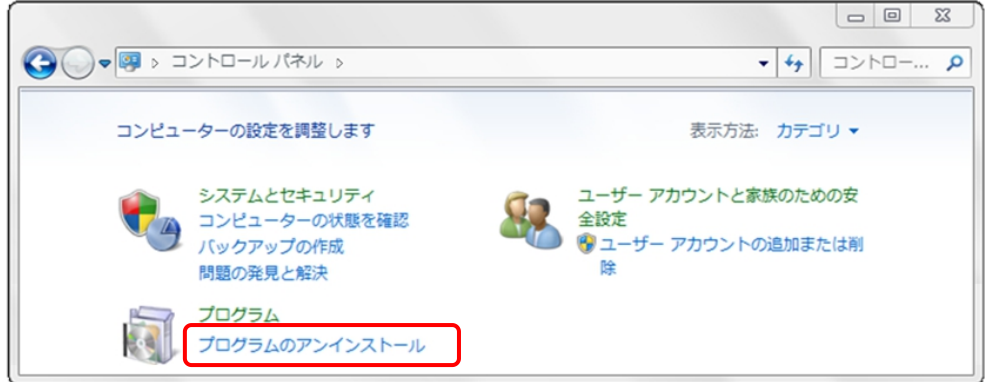

**図 8. 手動アンインストール画面(2)**

④「A002ZT Hostless Modem」を右クリックして、「アンインストール」してください。

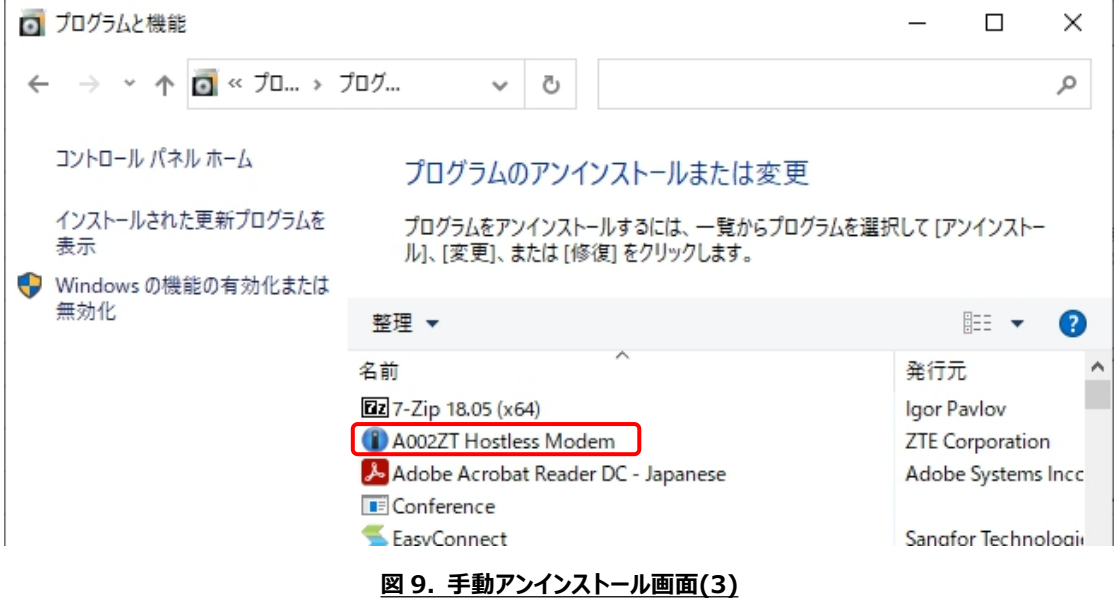

# <span id="page-9-0"></span>**7. 新ドライバーのインストール方法**

旧ドライバーのアンインストール後に、再度ソフトウェアアップデート後の端末を PC から抜き挿しすることにより。自動で新ド ライバーのインストール画面に遷移されます。以下手順にてインストールを実施してください。

#### 「AutoRun.exe の実行」を押してください。

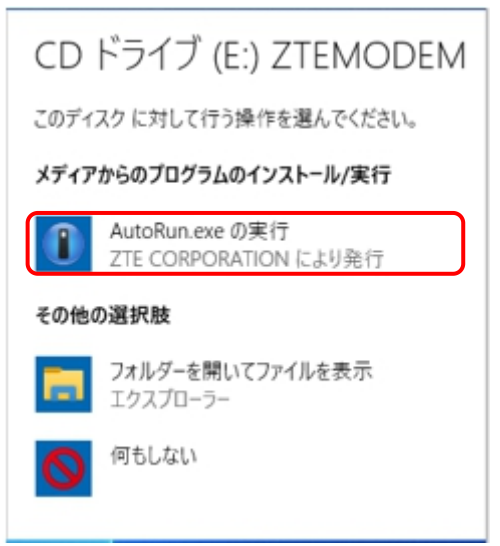

②自動的にインストールされます。

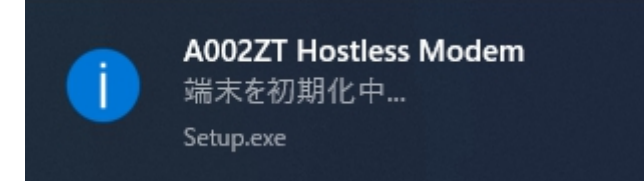

③インストールされた後、ディスクトップにショートカットが作成されます。

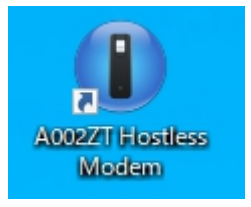

**図 11. 自動インストール画面**

# <span id="page-10-0"></span>**8. バージョン確認方法**

次の手順によって、ソフトウェアアップデート後のバージョン確認を行うことができます。

- 1 PC を起動し、SoftBank A002ZT と PC に接続してください。
- 2 WebUI が自動で起動します。自動で起動しない場合はデスクトップ上にあるショートカットアイコンをダブルクリックし てください。
- 3 SoftBank A002ZT WebUI の画面が表示されます。
- 4 「メニュー」 → 「端末情報」を選択して下さい。 バージョン確認ができます。デフォルトパスワードは admin です。

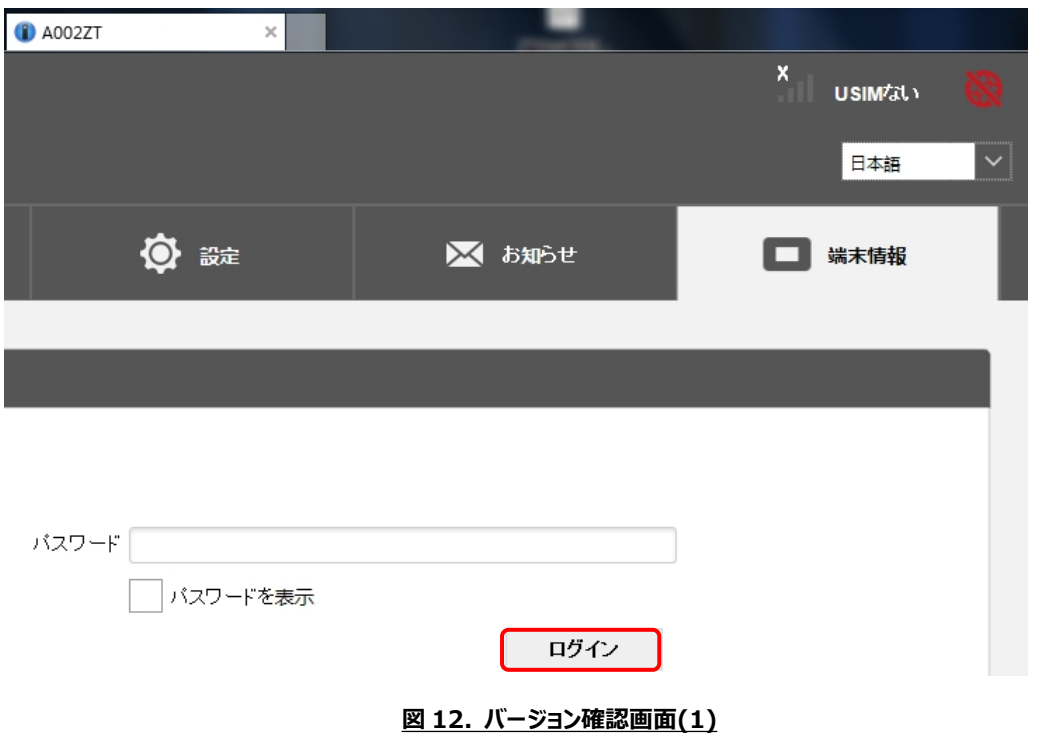

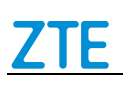

#### **Device Information** Phone Number unknown **Current APN** Commercial IPv4 **IMEI** 868402040004805 **LAN Domain** web.setting 192.168.0.1 **LAN IP Address** WAN IPv4 Address  $\qquad -$ Firmware Version  $1.0.4$ **Hardware Version**  $md8B$

#### **図 13. バージョン確認画面(2)**

ソフトウェアアップデート後の最新バージョンは以下の通りです。

<span id="page-11-0"></span>**■Firmware Version:1.0.23**

■Hardware Version: md8B

# **9. 著作権**

・ SOFTBANK およびソフトバンクの名称、ロゴは日本国およびその他の国におけるソフトバンク株式会社の登録商標ま たは商標です。

・ ZTE、ZTE のロゴは、ZTE Corporation の中国およびその他の国における商標または登録商標です。

・ Windows 8、Windows 10、Windows 11 は、米国 Microsoft Corporation.の米国およびその他の国におけ る登録商標です。